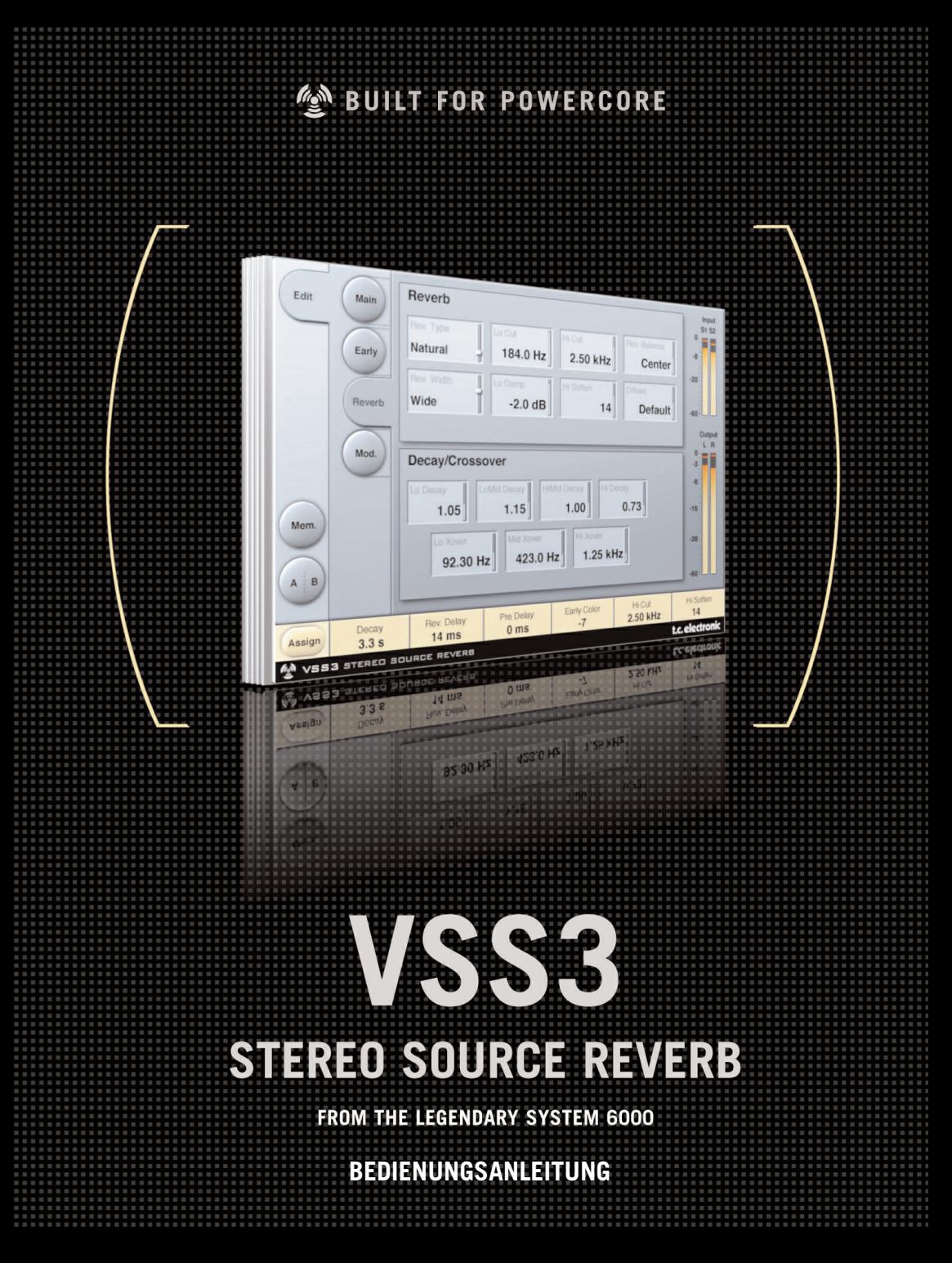

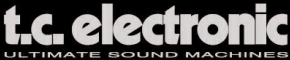

# **TC Support Interactive**

Die TC Support Interactive Website www.tcsupport.tc ist ein zentrales Informationsangebot, das TC-Kunden mit technischer Hilfe und Informationen unterstützt. Hier finden Sie Antworten auf Ihre Fragen und erfahren mehr über die Leistungsmerkmale der Soft- und Hardwareprodukte von TC. Alle Informationen zu TC-Produkten sind in einer Datenbank organisiert, die Sie gezielt nach Produkten, Kategorien, Stichwörtern oder Sätzen durchsuchen können. Im Bereich »My Stuff« können Sie sich einloggen, um den Status Ihrer eigenen Anfragen zu überprüfen und produktbezogene Dateien wie Bedienungsanleitungen, Software-Updates und neue Presets herunterzuladen.Dieses Angebot wurde eigens entwickelt, um Anwendern von TC-Produkten optimale Unterstützung zu bieten. Die Datenbank wird ständig aktualisiert – eine stetig wachsendes Archiv, das Ihnen auch völlig neue Anwendungsmöglichkeiten für Ihr TC-Produkt aufzeigen kann. Hier finden Sie Antworten auf Ihre Fragen und erfahren mehr über die Leistungsmerkmale Ihres TC-Produkts. Und wenn Sie die gesuchte Information einmal nicht finden, haben Sie die Möglichkeit, Ihre Frage direkt an unsere technischen Mitarbeiter beim TC Support-Team zu richten, die Ihnen dann per E-Mail antworten werden. Das TC Support-Team bemüht sich, Ihnen jederzeit so schnell und effektiv wie möglich zu helfen.

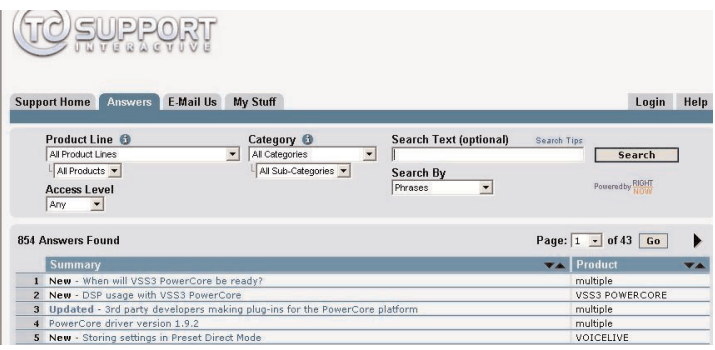

#### **Kontakt**

Sie können sich auch an den TC Electronic-Vertriebspartner in Ihrer Region wenden oder an diese Adresse schreiben:

TC ELECTRONIC A/S USA: Customer Support TC Electronic, Inc. Dänemark USA

Sindalsvej 34 5706 Corsa Avenue, Suite 107 Risskov DK-8240 Westlake Village, CA 91362

www.tcelectronic.com

© TC ELECTRONIC A/S 2004. ALLE GENANNTEN PRODUKT- UND FIRMENBEZEICHNUNGEN SIND WARENZEICHEN DER JEWEILIGEN EIGNER. VST IST EIN WARENZEICHEN DER STEIN-BERG AG. AUDIO UNITS IST EIN WARENZEICHEN VON APPLE COMPUTER. ALLE ANGABEN KÖNNEN SICH OHNE WEITERE VORANKÜNDIGUNG ÄNDERN. ALLE RECHTE VORBEHALTEN.

TC Electronic ist ein Unternehmen der TC Group.

# **INHALTSVERZEICHNIS**

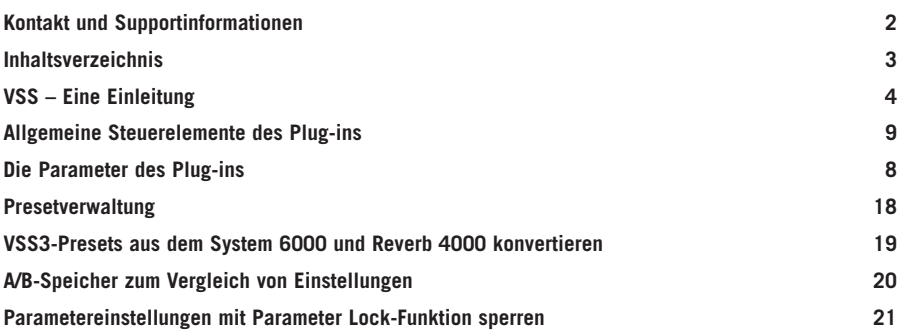

# **VSS3™ Stereo Source Reverb**

Wir gratulieren Ihnen zu Ihrem neuen Virtual Space Simulation Plug-in für Ihr PowerCore-System.

Mit diesem Plug-in steht Ihnen auf Ihrer Audioworkstation ein klanglich herausragendes, extrem vielseitiges und leicht zu bedienendes Reverb für die Musik- und Filmproduktion zur Verfügung. Durch die Verbindung exakt steuerbarer Anfangsreflexionen mit transparenten und wundervoll harmonischen Hallfahnen erzielt das M3000 eine völlig neue Qualität der Raumsimulation.

Das VSS™3 veredelt Ihre Aufnahmen durch Raumklang in bisher ungehörter Eleganz und Klarheit. Durch die enorme Bandbreite der VSS™3-Presets ist außerdem gewährleistet, dass Sie auch bei der Post Production jederzeit das perfekte Reverb finden. Der VSS™3 Reverb-Algorithmus umfasst spezielle Erstreflexionsmuster für den Filmbereich; zum Beispiel Autos, Badezimmer oder Konferenzräume.

Das VSS3 Plug-in kann auf den Plattformen PowerCore PCI/Element, PowerCore Compact und PowerCore FireWire mit allen üblichen Samplerates zwischen 44,1 kHz und 96 kHz betrieben werden.

Dieses Plug-in kann in jeder VST- oder Audio Unit-kompatiblen Hostanwendung als Stereo-zu-Stereo- oder Mono-auf-Stereo-Effekt betrieben werden (je nach Hostanwendung und konkreter Spureinstellung).

Zum Betrieb des VSS3 Stereo Source Reverb-Algorithmus erforderliche Ressourcen\*:

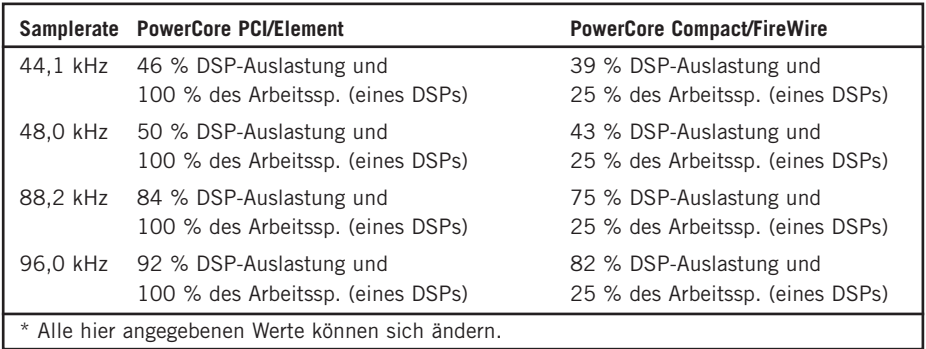

**Und nun wünschen wir Ihnen viel Spaß! Ihr TC Electronic Team**

# **VSS – Eine Einleitung**

#### **Erstellen eines Reverb-Presets mit dem VSS™-Algorithmus**

Im folgenden Abschnitt befassen wir uns mit dem Einsatz des VSS™-Algorithmus (VSS steht für Virtual Space Simulation). Dieser Abschnitt dient in erster Linie zur Erläuterung und nicht als Schritt-für-Schritt-Anleitung.

Das Verhältnis zwischen den so genannten Erstreflexionen und der Hallfahne ist bei diesem Algorithmus sehr wichtig. Um den Klang Ihres Reverbs dramatisch zu verändern, genügt es oft, die Balance zwischen den Erstreflexionen (»Early Lev«) und der Hallfahne (»Rev Lev«) zu verändern.

Wenn Sie ein Reverb-Preset erstellen, sollten Sie in der Regel so vorgehen:

Drehen Sie zunächst den Pegel der Hallfahne (Parameter »Rev Lev«) ganz herunter. Senken Sie den Pegel des unbearbeiteten Signals etwas ab (Parameter »Dry Level«) – oder drehen Sie ihn ganz herunter, wenn Sie den Effekt in einer Send/Return-Konfiguration betreiben. Wenn Sie den Effekt in einer Send/Return-Konfiguration betreiben, erhöhen Sie jetzt den Return-Pegel. Sie sollten jetzt sowohl Erstreflexionen als auch das trockene Signal (wenn auch leise), aber keine Hallfahne hören.

Verwenden Sie dann die Parameter »Early Type« und »Early Size«, um eine zu Ihrer Produktion passende Raumform und -größe einzustellen.

Passen Sie das Verhältnis von unbearbeitetem Signal und Effekt an, bis es Ihnen zusagt, und erhöhen Sie dann den Wert des »Rev Lev«-Parameters, bis die Hallfahne hörbar wird. Machen Sie die Hallfahne so laut, dass sie zusammen mit den Erstreflexionen einen überzeugenden Gesamteindruck schafft.

Stellen Sie die Hallzeit (Parameter »Decay«) entsprechend ein.

Für bestimmte Anwendungen kann es sinnvoll sein, mit einem sehr geringen Anteil von Erstreflexionen zu arbeiten. Andererseits sind auch »Ambient«-Presets zur Erzeugung einer räumlichen Wirkung möglich, die nur eine leise oder überhaupt keine Hallfahne haben. Es ist Ihre Entscheidung, wie Sie die beiden Komponenten ausbalancieren.

Das VSS3 wurde entwickelt, um die denkbar seidigsten Hallfahnen zu erzeugen, aber es sind die Erstreflexionen, die die »Persönlichkeit« eines Raumes ausmachen – es lohnt sich also, mit dem Verhältnis beider Parameter zu experimentieren. Der Aufwand, diese Parameter korrekt einzustellen, lohnt sich: Sie erzielen einen sehr beeindruckenden Raumklang, ohne dass Ihr Mix in verwaschenen Hallfahnen untergeht.

Anmerkung: Wenn Sie perkussive Signale mit kleinen Räumen und kurzen Decay-Einstellungen bearbeiten, muss der Pegelunterschied zwischen den Parametern »Reverb Level« und »Early Level« etwa 4 dB betragen, damit kein unerwünschter Slap-Effekt hörbar wird.

#### **Erstreflexionen optimal nutzen**

Es sind vor allem die Erstreflexionen, die den Charakter des simulierten Raums bestimmen. Die Hallfahne sorgt für den weniger definierten »Körper« des Klangs. Der überwiegende Teil der Erstreflexionsmuster des VSS3 basiert auf Simulationen real existierender Räume. Dabei wird eine große Zahl von Reflexionen (40 bis 100) verwendet, die durch einen besonders komplexen Algorithmus verarbeitet wurden.

Hier steht eine Reihe verschiedener Raumtypen und -größen zur Verfügung, die eine Vielzahl der für Musik und Post Production benötigten akustischen Räume abdecken. Da diese Muster Simulationen realer Räume sind, sind die Verzögerungen der ersten Reflexionen klanglich und räumlich mit dem bearbeiteten Signal »verkoppelt«. Sie sollten daher beim Einstellen der Vorverzögerung (Parameter »Pre Delay«) sehr vorsichtig vorgehen, da der von den Erstreflexionsmustern erzeugte akustische Raum zusammenbrechen kann, wenn zuviel Predelay eingesetzt wird. Wenn es Ihnen um ein Reverb mit dem bekannten »Slapback«-Effekt geht, sollten Sie eher den Parameter »Rev Delay« für die Hallfahne verwenden und den Pegel der Erstreflexionen verringern.

#### **So stellen Sie die Parameter »Early Type« und »Size« auf die richtigen Werte für Ihre Produktion ein:**

- Wählen Sie auf der Seite Early die Parameter »Early Type« und »Early Size« aus.
- Stellen Sie den Parameter »Rev Level« auf -100 dB ein.
- Stellen Sie den Parameter »Early Level« auf 0 dB ein.
- Stellen Sie eine geeignete Raumgröße ein. Beachten Sie bitte, dass es dabei zu Überschneidungen zwischen den verschiedenen Typen kommen kann: So ist »Church Small« zum Beispiel größer als »Conc Hall medium«.
- Schalten Sie zwischen den verschieden Typen um, bis der gewünschte Eindruck entsteht.

Als Daumenregel gilt: Verwenden Sie kleine Räume für Drums und Percussion; mittlere Größen für Piano, Gitarre & Blasinstrumente und große Räume für Vocals & Streicher. Mit »Large Church« und »Venue« simulieren Sie sehr große Räume. Dabei können – mit entsprechend hoch eingestelltem Pegel – echoartige Effekte entstehen. Viele der Erstreflexionsmuster können für »Doubling«-Effekte eingesetzt werden, wenn keine Hallfahne verwendet wird.

#### **Verwenden der Parameter »Hi Color« und »Lo Cut« auf der »Early Reflection«- Seite**

Nachdem Sie Art und Größe festgelegt haben, können Sie die Parameter »Hi Color« und »Lo Cut« verwenden, um die Erstreflexionen zu filtern. Der »Hi Color«-Parameter steuert einen hochwertigen Highcut-Filter. In den meisten real existierenden Räumen klingen die Reflexionen grundsätzlich viel weicher als das ursprüngliche Signal.

In der Regel sollte der Hi Color-Parameter auf einen Wert zwischen -4 und -9 eingestellt werden, damit die Erstreflexionen und das Originalsignal nahtlos ineinander übergehen, anstatt miteinander zu konkurrieren. Der Lowcut-Filter eignet sich dazu, die Erstreflexionen im Bereich zwischen 125 und 400 Hz zu reduzieren. Nutzen Sie diesen Filter, wenn die Erstreflexionen zu präsent sind.

# **Allgemeine Steuerelemente des Plug-ins**

## *Tastaturfunktionen*

In den meisten Hostanwendungen können Sie Tastaturfunktionen verwenden, um bestimmte Funktionen des VSS3 Plug-Ins zu steuern. Die folgenden Funktionen stehen für alle Plug-In-Parameter zur Verfügung:

#### **Tastaturfunktionen unter MAC OS X**

Feineinstellung: Bewegen der Maus bei heruntergehaltener Apple-Taste Zurückstellen auf Ausgangswerte: Mausklick bei heruntergehaltener Alt-Taste

#### **Tastaturfunktionen unter Windows**

Feineinstellung: Bewegen der Maus bei heruntergehaltener Alt-Taste Auf Ausgangswerte zurücksetzen = Mausklick bei heruntergehaltener Umschalt- und Strg-Taste

#### **Tastaturfunktionen, die vom Anwender zugeordnet werden können:**

Sofern die von Ihnen verwendete Hostanwendung dies unterstützt, können Sie bestimmten Feldern Ihre eigenen Tastaturfunktionen zuordnen. Die unterstützten Felder in VSS3 sind Mem., A/B, die Felder für das nächste/vorherige Preset sowie die vier Seiten-Umschalter: Main, Early, Reverb und Mod.

Klicken Sie mit der rechten Maustaste auf ein Feld, um ein Pop-up-Menü aufzurufen. Hier können Sie dem betreffenden Feld ein neues Tastaturkürzel zuordnen oder eine vorherige Zuordnung aufheben.

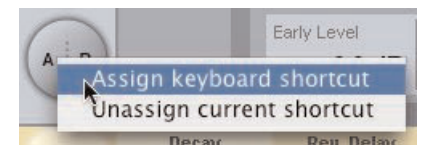

Anmerkung: Ob es möglich ist, Funktionen des Plug-ins per Tastatur zu steuern, hängt in erster Linie von Ihrer Hostanwendung ab. Manche Anwendungen unterstützen die Weitergabe von Tastaturfunktionen an Plug-ins nicht.

## *Unterstützung für Mausrad*

Wenn Sie mit einer Host-Anwendung arbeiten, die diese Funktion unterstützt, können Sie alle Dreh- und Schieberegler der VSS3-Benutzeroberfläche sowohl unter Windows XP als auch Mac OS X mit dem Mausrad einstellen. Bewegen Sie dazu einfach den Mauszeiger über einen Regler oder Fader und stellen Sie ihn durch Drehen des Mausrades auf den gewünschten Wert ein.

## *Benutzeroberfläche deaktiviert*

Wenn Ihre PowerCore-Einheit vollständig ausgelastet ist und keine DSP-Leistung mehr zum Berechnen weiterer Plug-Ins zur Verfügung steht, wird das Plug-In beim Öffnen inaktiv dargestellt. In diesem Fall sollten Sie das Plug-In deaktivieren.

Anmerkung: Falls ein PowerCore Plug-in entweder während der Arbeit oder beim Laden einer vorher gespeicherten Session abgeschaltet (beispielsweise, weil Sie vor dem Laden vergessen haben, Ihres PowerCore anzuschalten), können Sie trotzdem jederzeit Ihre Session speichern, ohne dass Sie Plug-in-Einstellungen verlieren. Die zuletzt verwendeten Einstellungen des Plugins werden stets gesichert – auch dann, wenn das Plug-in deaktiviert ist! .Dies gilt auch beim Speichern von Presets.

## *Fokus-Felder*

Sie können die sechs Felder am unteren Rand der VSS3-Benutzeroberfläche verwenden, um auf Ihre individuelle Zusammenstellung von Parametern zuzugreifen.

Diese Fokus-Felder ermöglichen es Ihnen, schneller zu arbeiten, da Sie nicht permanent zwischen den einzelnen Seiten des Plug-ins umschalten müssen, um einen bestimmten Parameter zu finden.

Sie können den Fokus-Feldern beliebige Parameter zuordnen. Die Fokus-Felder werden sowohl als Bestandteil Ihrer Session als auch mit den VSS3-Presets gespeichert.

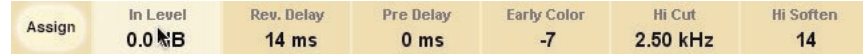

#### **So ändern Sie die Zuordnung der Fokus-Felder:**

- Klicken Sie auf das Assign-Feld. Das Assign-Feld sowie eines der Fokus-Felder werden hervorgehoben.
- Wählen Sie das Fokus-Feld aus, das Sie mit einem Parameter verknüpfen wollen, indem Sie auf dieses Feld klicken.
- Wählen Sie den Parameter, den Sie diesem Fokus-Feld zuordnen wollen, indem Sie auf den Parameter klicken.
- Klicken Sie erneut auf den ausgewählten Parameter, um ihn einem noch nicht verwendeten (leeren) Fokus-Feld zuzuordnen.
- Wenn Sie alle Zuordnungen vorgenommen haben, klicken Sie noch einmal auf das Assign-Feld, um den Zuordnungs-Modus wieder zu verlassen.

## *Überlastungsanzeige (O/L)*

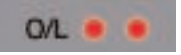

Wenn eine interne Überlastung des DSPs festgestellt wird, leuchten die beiden »LEDs« im Pegelanzeigebereich – zwischen den Eingangs- und Ausgangsanzeigen – auf. Sie sollten in diesem Fall den Eingangspegel verringern, um derartige Überlastungen zu vermeiden. Um die Anzeige zurückzusetzen, klicken Sie auf die O/L-»LED«.

# **Die Parameter des Plug-ins**

Die Parameter dieses Plug-ins verteilen sich auf die vier Seiten der Benutzeroberfläche. Dabei befinden sich die wichtigsten Parameter auf der Hauptseite (»Main«), die weiteren Parameter verteilen sich auf die Seiten »Early Reflections«, »Reverb Tail« und »Modulation«.

## *Hauptseite (»Main«)*

Auf der Hauptseite des VSS3 haben wir die wichtigsten Parameter des Reverbs zusammengestellt. Außerdem finden Sie hier alle Funktionen zur Arbeit mit den Presets des Plug-ins. Weitere Informationen über die Verwaltung von Presets finden Sie im Abschnitt »Arbeiten mit Presets« im weiteren Verlauf dieser Bedienungsanleitung.

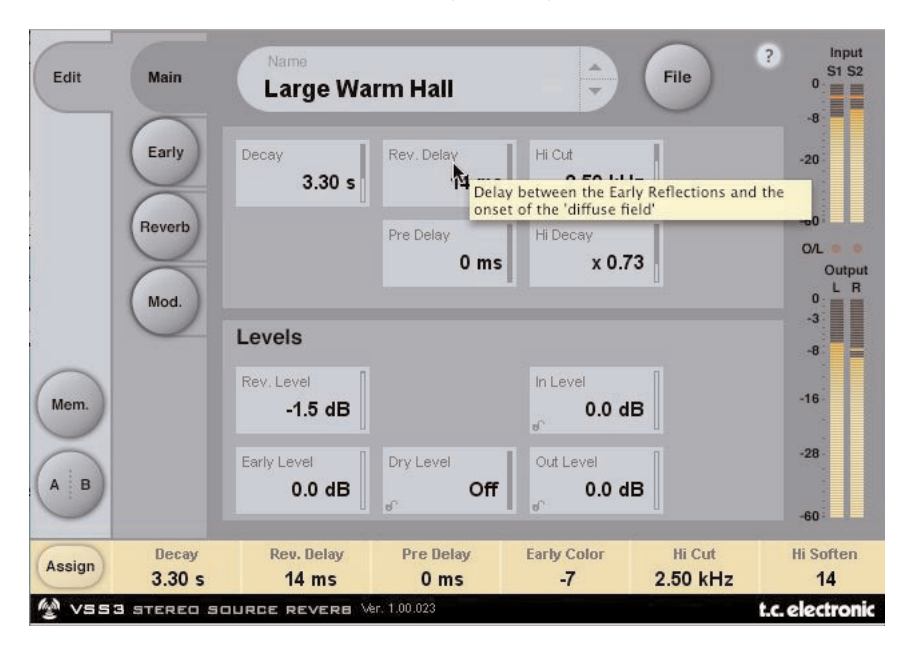

#### **Parameter »Decay«**

Wertebereich: 0,1 bis 20 Sekunden

Dies ist die Hallzeit. Üblicherweise wird damit die Zeit angegeben, in der der Schallpegel um 60 dB absinkt. Dies ist die Haupt-Hallzeit für die vier Decay-Bänder (siehe hierzu den folgenden Reverb-Abschnitt), deren Einstellungen sich auf diesen Basiswert beziehen.

#### **Parameter »Rev Delay«**

Wertebereich: 0 bis 200 ms

Dies ist eine einstellbare Verzögerung bis zum Einsetzen der Hallfahne. Diese Verzögerung wird zwischen den Erstreflexionen und dem Einsetzen der Hallfahne wirksam.

#### **Parameter »Pre Delay«**

Wertebereich: 0 bis 100 ms

Dies ist eine einstellbare Verzögerung am Eingang des Algorithmus. Diese Verzögerung wird zwischen dem Direktsignal und dem gesamten Hallsignal (Erstreflexionen und Diffusfeld) wirksam.

#### **Parameter »Hi Cut«**

Wertebereich: 20 Hz bis 20 kHz

Dämpft die hohen Frequenzen beim Einsetzen der Hallfahne. Kann in Verbindung mit den Parametern »Hi Soften« und »Hi Decay« verwendet werden, um einen Raum »dumpfer« klingen zu lassen.

#### **Parameter »Hi Decay«**

Wertebereich (Multiplikator): 0,01 bis 2,5

Mit diesem Parameter legen Sie die Hallzeit für den oberen Frequenzbereich der Hallfahne fest.

Pegel

#### **Parameter »Rev Level«**

Wertebereich: »Off«, -97 dB bis 0 dB

Mit diesem Parameter legen Sie den Pegel der Hallfahne fest. Wenn Sie mit diesem Parameter die Hallfahne völlig unterbinden, besteht der Hall nur noch aus den Erstreflexionen.

#### **Parameter »Early Lev«**

Wertebereich: »Off«, -97 dB bis 0 dB

Dies ist der Pegel der Erstreflexionen. Wenn Sie mit diesem Parameter die Erstreflexionen völlig unterbinden, besteht der Hall nur noch aus der Hallfahne

#### **Parameter »Dry Level«**

Wertebereich: »Off«, -97 dB bis 0 dB

Mit diesem Parameter stellen Sie den Pegel des unbearbeitet durchgeleiteten Signals fest. Erstreflexionen und Hallfahne (Parameter »Early Lev« und »Rev Level«) sind hiervon nicht betroffen. Die Einstellung »Off« bedeutet, dass das Originalsignal nicht mehr durchgeleitet wird (»killdry«).

Mit dem Schloss in der unteren rechten Ecke können Sie festlegen, dass dieser Parameter verändert wird, wenn Sie mit Hilfe der den grafischen Benutzeroberfläche des Plug-ins auf ein anderes Preset umschalten. Andere Funktionen (beispielsweise Presetwechsel und Automationsdaten von der Hostanwendung) überschreiben diese Sperre, d.h., sie wird wieder geöffnet.

#### **Parameter »In Level«**

Wertebereich: »Off«, -97 dB bis 0 dB Dieser Parameter legt den Eingangspegel für den Algorithmus fest.

#### **Parameter »Out Level«**

Wertebereich: »Off«, -97 dB bis 0 dB

Dieser Parameter legt den Ausgangspegel für das Reverb fest. Verwenden Sie ihn, um den Ausgangspegel des VSS3 an den Eingang des im Signalweg folgenden Effekts anzupassen.

## *Seite »Early«*

Auf dieser Seite finden Sie alle wichtigen Parameter zur Steuerung der vom VSS3 erzeugten Erstreflexionen.

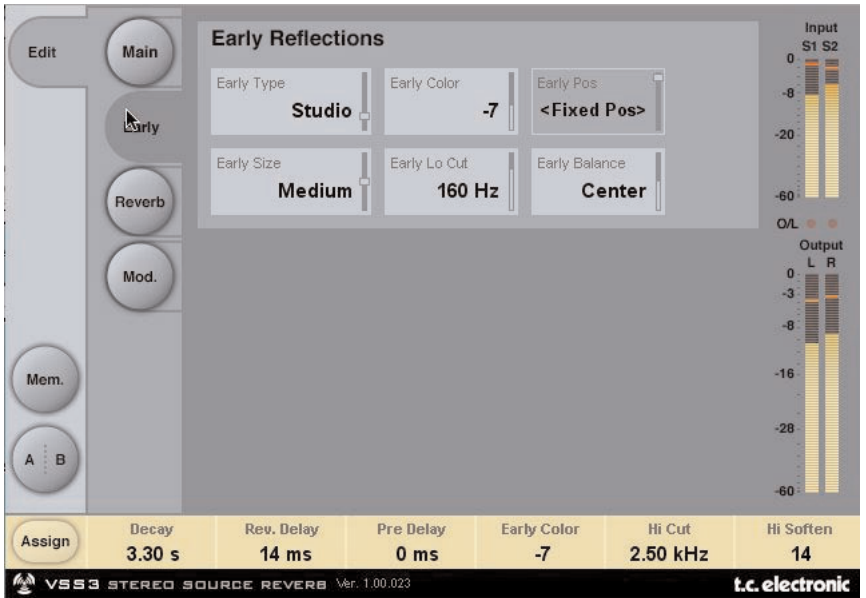

#### **Parameter »Early Type«**

Hier stehen verschiedene Raumcharakteristika zur Verfügung; zum Beispiel Flughafen, Bad, Auto, Straße usw.

Wählen Sie hier den Raumtyp aus, der am ehesten der gewünschten Wirkung entspricht.

#### **Parameter »Early Color«**

Wertebereich: -40 bis +40 (0 = Standardwert)

Dieser Parameter definiert den Anteil hoher Frequenzen für den gewählten Raumtyp. Sie können ihn verwenden, um auf einfache Weise eine komplexe Frequenzauswahl anzuheben oder abzusenken.

#### **Parameter »Early Pos«**

Hier können Sie mit den Einstellungen »Close« und »Distant« den Abstand zwischen der Schallquelle und der simulierten Abhörposition im Erstreflexionsmuster verändern.

Bitte beachten Sie, dass für manche Raumtypen nur eine Position zur Verfügung steht. In diesem Fall erscheint das Feld »Early Pos« ausgegraut und zeigt den Text »<Fixes Pos>«.

#### **Parameter »Early Size«**

Werte: »Small«, »Medium« und »Large«

Dieser Parameter legt die Größe des mit »Early Type« gewählten Raumtyps fest.

Bitte beachten Sie, dass manche Raumtypen nur in einer Größe zur Verfügung stehen. Bei diesen Raumtypen erscheint das Feld »Early Pos« dann ausgegraut und zeigt den Text »<Fixes Pos>«.

#### **Parameter »Early Lo Cut«**

Wertebereich: »Off«, 25 bis 400 Hz

Legt die Frequenz des Lowcut-Filters für die Erstreflexionen fest.

#### **Parameter »Early Balance«**

Wertebereich: -100dB R über »Center« bis -100dB L

Dieser Parameter steuert die Stereobalance der Erstreflexionen. Er erlaubt es also, die Erstreflexionen im Stereopanorama verschieben.

# **Seite »Reverb«**

Auf dieser Seite finden Sie alle wichtigen Parameter für die vom VSS3 erzeugte Hallfahne, darunter die Einstellung der Übergangsfrequenzen und Hallzeitfaktoren für die einzelnen Frequenzbänder.

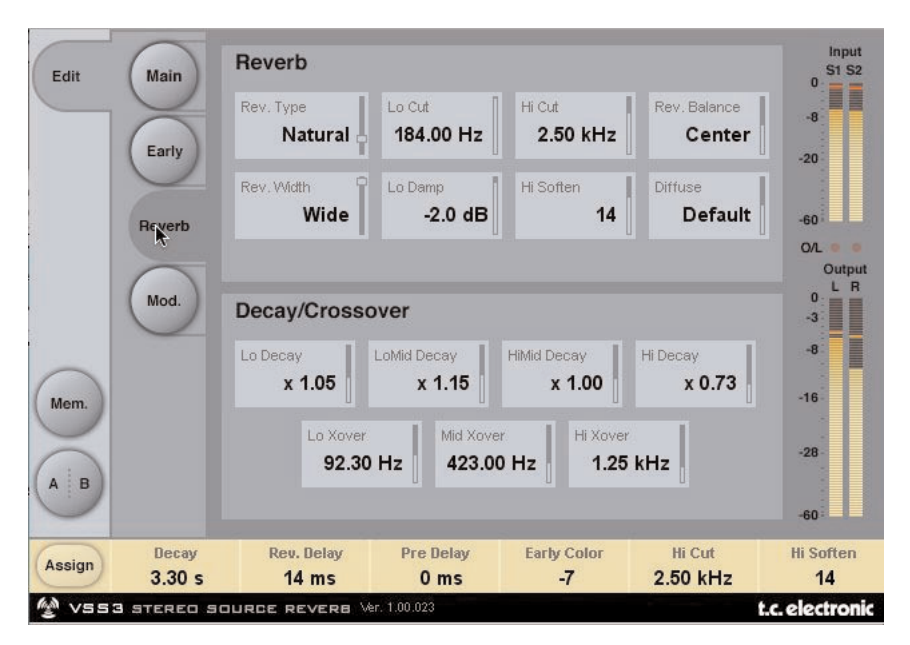

## *Bereich Reverb*

#### **Parameter »Rev Type«**

Wertebereich: »Smooth«, »Natural«, »Alive«, »Fast«, »Alive Wide« und »Fast Wide«

Beim Einstellen dieses Parameters sollten Sie die Erstreflexionen mit dem »Early Lev«-Parameter ganz herunterregeln und die Hallfahne mit dem »Rev Lev«-Parameter auf Maximalpegel setzen. Probieren Sie die verschiedenen Typen aus, um ein Gefühl für ihre klanglichen Eigenschaften zu bekommen.

#### **Parameter »Rev. Width«**

Werte: »Mono«, »Center«, »Stereo« und »Wide«

Mit diesem Parameter ändern Sie die Stereowirkung der Hallfahne. Bei der Einstellung »Mono« sind linke und rechte Hallfahne absolut identisch, bei »Center« öffnet sich das Panorama in der Mitte etwas, »Stereo« erzeugt den normalen und »Wide« einen extremen Stereo-Eindruck.

Anmerkung: Die Hallfahnen-Typen »Fast Wide« und »Alive Wide« gibt es nur in einer Breite, die als »<Xtra Wide>« (extrem breit) angezeigt wird.

#### **Parameter »Lo Cut«**

Werte: 20 bis 200 Hz

Mit diesem Parameter steuern Sie einen Lowcut-Filter. Verwenden Sie ihn zum Entfernen tiefer Frequenzen aus der Hallfahne. Die angegebene Lo Cut-Frequenz gilt als Schwellwert. Die eigentliche Absenkung definieren Sie mit dem Lo Damp-Parameter.

#### **Parameter »Lo Damp«**

Wertebereich: -18 dB bis 0 dB

Mit diesem Parameter legen Sie fest, um wie viele Dezibel der Lowcut-Filter den Pegel der Hallfahne absenkt. (Siehe hierzu die vorangegangene Beschreibung des Parameters »Lo Cut«).

#### **Parameter »Hi Cut«**

Wertebereich: 20 Hz bis 20 kHz

Dieser Parameter dämpft die hohen Frequenzen beim Einsetzen der Hallfahne. Er kann in Verbindung mit den Parametern »Hi Soften« und »Hi Decay« verwendet werden, um einen Raum »dumpfer« klingen zu lassen.

#### **Parameter »Hi Soften«**

Wertebereich:  $-50$  bis  $+50$  (0 = Standardwert)

Hi Soften ist ein besonderer Filter, mit dem Sie die hohen Frequenzanteile der Hallfahne »dämpfen« können. Es handelt sich dabei nicht um einen einfachen Tiefpassfilter, sondern eine komplexe Kette von Filtern, die jene Frequenzen aus der Hallfahne entfernen, die einen aufdringlichen, »zirpenden« Charakter verursachen könnten. Der Parameter »Hi Soften« ist mit den Parametern »Hi Cut« und »Hi Decay« verknüpft.

#### **Parameter »Rev Balance«**

Wertebereich: Von 100dB R über »Center« bis -100dB L

Die Balance der Hallfahne. Mit diesem Parameter können Sie die Hallfahne im Stereopanorama verschieben.

#### **Parameter »Diffuse«**

Wertebereich: -50 bis +50 (0 = Standardwert)

Mit diesem Parameter können Sie die Diffusion (Streuung) für einen Algorithmus abweichend von den ursprünglich für eine bestimmte Hallzeit vorgesehenen Werten einstellen. Um ein optimales Ergebnis zu erzielen, wird die Diffusion beim Ändern der Hallzeit im Hintergrund automatisch nachjustiert. Mit diesem Parameter können Sie die Diffusion – von diesem automatisch eingestellten Wert ausgehend – variieren.

### *Bereich »Decay/Crossover«*

#### **Parameter »Lo Decay«**

Wertebereich (Multiplikator): 0,01 bis 2,5

Dies ist der Hallzeit-Multiplikator für die Frequenzen unter der Frequenz, die Sie mit dem Parameter »Lo Xover« einstellen (siehe unten).

Beispiel: Wenn der (Haupt-)Decay-Parameter auf 2 Sekunden eingestellt ist und Sie für »Lo Decay« die Einstellung 1,5 wählen, klingen Frequenzen unterhalb der »Lo Xover«-Frequenz 3 Sekunden lang aus (= 2 Sekunden x 1,5). Umgekehrt gilt: Wenn Sie diesen Parameter auf 0,5 einstellen, beträgt die Hallzeit für die Frequenzen unterhalb der »Lo Xover«-Frequenz nur eine Sekunde.

#### **Parameter »Lo Xover«**

Wertebereich: 20 Hz bis 500 Hz

Dieser Parameter definiert den Übergang von den tiefen Frequenzen zu den unteren Mitten.

#### **Parameter »Lo Mid Decay«**

Wertebereich (Multiplikator): 0,01 bis 2,5

Dies ist der Hallzeit-Multiplikator für die Hallzeit der unteren Mitten.

#### **Parameter »Mid Xover«**

Wertebereich: 200 Hz bis 2 kHz Dieser Parameter definiert den Übergang von den unteren Mitten zu den mittleren Frequenzen.

#### **Parameter »Hi Mid Decay«**

Wertebereich (Multiplikator): 0,01 bis 2,5

Dies ist der Hallzeit-Multiplikator für die Hallzeit der mittleren Frequenzen. Dieser Parameter hat normalerweise den Wert 1, da er direkt dem (Haupt-)Decay-Parameter – also der Hallzeit – zugeordnet ist. Eigentlich wäre dieser Parameter nicht erforderlich. Die Entwickler von TC haben ihn dennoch integriert, um Ihnen eine »Feinabstimmung« ohne Änderung der Hallzeit zu ermöglichen.

#### **Parameter »Hi Xover«**

Wertebereich: 500 Hz bis 20 kHz

Dieser Parameter definiert den Übergang von den mittleren zu den hohen Frequenzen.

#### **Parameter »Hi Decay«**

Wertebereich: 0,01 bis 2,5

Dies ist der Hallzeit-Multiplikator für die Frequenzen über der Frequenz, die Sie mit dem Parameter »Hi Xover« einstellen.

Beispiel: Wenn der (Haupt-)Decay-Parameter auf 2 Sekunden eingestellt ist und Sie für »Hi Decay« die Einstellung 1,5 wählen, klingen Frequenzen über der »Hi Xover«-Frequenz 3 Sekunden lang aus. Umgekehrt gilt: Wenn Sie diesen Parameter auf 0,5 einstellen, beträgt die Hallzeit für die Frequenzen über der »Hi Xover«-Frequenz nur eine Sekunde.

# **Seite »Modulation«**

Auf dieser Seite finden Sie alle Parameter zur Modulation des Reverbs.

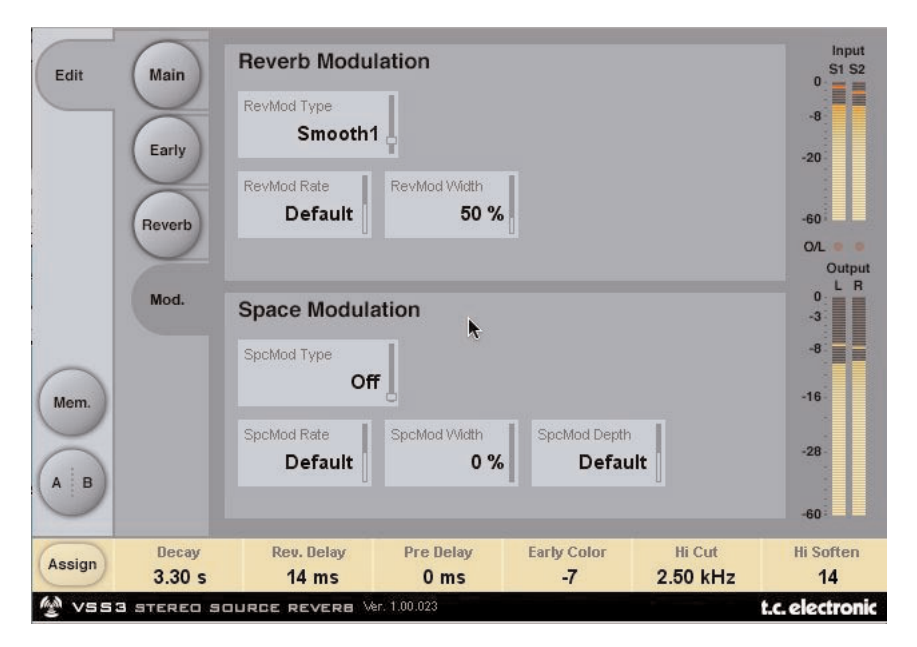

### *Bereich »Reverb Modulation«*

#### **Parameter »RevMod Type«**

Werte: »Off«, »Smooth 1«, »Smooth 2«, »Perc«, »Wow«, »Vintage«, »Wild« Dieser Parameter definiert den Modulationstyp für die Hallfahne.

#### **Parameter »RevMod Rate«**

Wertebereich: -Wertebereich: Von -100 über »Default« bis +100 Dieser Parameter erlaubt Ihnen eine Erhöhung oder Verminderung der Modulationsgeschwindigkeit, bezogen auf den jedem Modulationstyp zugeordneten Ausgangswert.

#### **Parameter »RevMod Width«**

Wertebereich: 0 % bis 200 % Dieser Parameter legt die Intensität der Modulation fest.

### *Bereich »Space Modulation«*

#### **Parameter »SpcMod Type«**

Werte: »Off«, »Normal«, »Fast«, »Slow«, »MidFreq«, »Sync« Dieser Parameter definiert den Modulationstyp für die Hallfahne.

#### **Parameter »SpcMod Rate«**

Wertebereich: Von -100 über »Default« bis +100

Dieser Parameter erlaubt Ihnen eine Erhöhung oder Verminderung der Modulationsgeschwindigkeit, bezogen auf den jedem Modulationstyp zugeordneten Ausgangswert.

#### **Parameter »SpcMod Width«**

Wertebereich: 0 % bis 100%

Dieser Parameter legt die Intensität der Modulation fest.

#### **Parameter »SpcMod Depth«**

Wertebereich: Von -50 über »Default« bis +50

Dieser Parameter ändert den Grad der Modulation (bezogen auf den jedem Modulationstyp zugeordneten Ausgangswert).

# **Presetverwaltung**

Dieses Plug-In verfügt über eine umfassende, Datei-basierte Preset-Architektur, die das Archivieren von Presets besonders einfach macht. Sie erlaubt es Ihnen, Ihre Presets so zu organisieren, wie es am ehesten Ihrer Arbeitsweise entspricht, und diese Presets – unabhängig von der verwendeten Host-Anwendung oder Plattform – mit anderen Anwendern zu tauschen. Presets werden als separate Dateien auf Ihrer Festplatte gespeichert. Wenn Sie ein Preset am vorgesehenen Standard-Speicherort abgelegt haben, erscheint es bei jeder Verwendung des Plug-Ins automatisch im File-Menü. Sie können Ihren Anforderungen entsprechend Unterordner anlegen, diese löschen und verändern.

Anmerkung: Preset-Unterordner erscheinen nur dann im File-Menü, wenn sich mindestens eine Datei in einem solchen Ordner befindet.

### *Nächstes/vorheriges Preset*

Auf der Haupt-Seite des Plug-ins können Sie mit Hilfe der beiden vertikalen Pfeiltasten neben dem Presetnamen direkt zum nächsten oder vorherigen Preset umschalten.

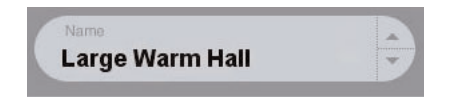

Alle Presets, die sich im Standard-Ordner dieses Plug-ins befinden, können auf diese Weise aufgerufen werden. Verwenden Sie das »File«-Feld, um direkt auf ein Preset zuzugreifen – siehe hierzu die folgende Beschreibung.

## *File – Das Preset-Dateimenü*

Klicken Sie auf das »File«-Feld, um das Datei-Menü des Plug-Ins zu öffnen. Im Datei-Menü stehen Ihnen die folgenden Funktionen zur Verfügung:

#### **Presets öffnen**

Nach Auswählen von »Load« können Sie zu jedem beliebigen Ordner wechseln, auch zu gemeinsam genutzten Ordnern. Beim Aufrufen dieser Funktion wird zunächst der Standard-Speicherort für VSS3-Presets angezeigt. Nur Presets, die sich am Standard-Speicherort befinden, erscheinen im Popup-Menü für VSS3-Presets.

#### **Presets (um)benennen**

- Doppelklicken Sie das Namensfeld
- Geben Sie den neuen Namen ein.
- Drücken Sie die Enter-Taste.

#### **Presets speichern**

Nach Auswählen von »Save« können Sie Ihr Preset in jedem Ordner ablegen, auf den Sie Schreibzugriff haben; auch in gemeinsam genutzten Ordnern. Beim Aufrufen dieser Funktion wird zunächst der Standard-Speicherort für VSS3 Presets (siehe unten) angezeigt.

## *Speicherorte für Presets*

In den folgenden Ordnern werden die VSS3-Presets gespeichert. Dabei wird für jedes Plug-in ein eigener Unterordner verwendet.

#### **Mac OS X**

Die Dateien werden in Ihrem User-Ordner abgelegt.

~ \ Library\ Application Support \ PowerCore \ TC Electronic \ Presets \ VSS3

Das Präfix ~ \ steht für den Pfad zu Ihrem User-Ordner: Users \ Ihr Name.

#### **Windows**

Die Dateien werden auf dem Windows-Systemlaufwerk abgelegt.

~ \ TCWorks \ Powercore \ TC Electronic \ Presets \ VSS3

Das Präfix ~ \ steht für den Pfad zum Ordner »Programme« auf Ihrem Systemlaufwerk.

- Um eine Datei zu löschen, verschieben Sie diese einfach in den Papierkorb.
- Um Ihre Presets in Form von Unterordnern zu organisieren, die dann im Menü des Plug-Ins erscheinen, legen Sie diese Unterordner im Plug-in-Ordner an, der sich im Ordner PRESETS am Standard-Speicherort für VSS3-Presets befindet.

Anmerkung: Preset-Unterordner erscheinen nur dann im File-Menü, wenn sich mindestens eine Datei in einem solchen Ordner befindet.

### *VSS3-Presets aus dem System 6000 und Reverb 4000 konvertieren*

Wenn Sie bereits den VSS3-Algorithmus für ein System 6000 oder das Reverb 4000 lizenziert haben, werden Sie sicher gerne hören, dass das VSS3-Plug-in die Presets seines System 6000/Reverb 4000-Pendants verwenden kann.

Um die Presets aus dem System 6000/Reverb 4000 für das VSS3-Plug-in zu konvertieren, müssen Sie die System 6000-/Reverb 4000-Presets in einer Preset-Datei speichern. Verwenden Sie als Dateierweiterung (Suffix) entweder ».syx« (zum Beispiel: »MeinePresets.syx«) oder .mid für eine MIDI-Datei.

Am einfachsten exportieren Sie System 6000-/Reverb 4000-Presetss mit der »Export to File«-Funktion der Icon Editor-Software für Mac OS oder Windows (erfordert Version 3.5 oder höher).

Sie können die Presets aber auch als SysEx-Dump an Ihren Sequencer senden und die resultierende Aufnahme als MIDI-Datei speichern. Beim System 6000 können Sie die Presets auch als Bank auf Diskette speichern.

Anmerkung: Weitere Informationen zum Export von Presets aus dem System 6000 oder Reverb 4000 entnehmen Sie bitte den Bedienungsanleitungen für System 6000, Reverb 4000 und Icon Editor.

Nachdem Sie auf die beschriebene Weise eine SysEx/MIDI-Presetdatei erzeugt haben, müssen Sie diese im Standard-Speicherordner für VSS3-Presets ablegen, damit das VSS3-Plug-in sie importieren kann. Die Datei darf nicht in einem Unterordner liegen. Die Preset-Datei muss die Erweiterung ».syx« (zum Beispiel »MyPresets.syx«) oder .mid (bei einer MIDI-Datei) haben.

Anmerkung: Falls Sie den Icon Editor auf demselben Computer anwenden wie das VSS3 Plug-in, sucht das Plug-in an den Standard-Speicherorten für Reverb 4000- und System 6000-Dateien

automatisch nach Preset-Dateien. In diesem Fall ist es nicht erforderlich, dass Sie diese Dateien an eine andere Stelle kopieren!

Nachdem Sie eine Preset-Datei im Preset-Ordner des VSS3 abgelegt haben, können Sie ihren Inhalt durch Anklicken des »File«-Feldes anzeigen lassen. Am Anfang der Liste erscheint dann ein mit »Convert« bezeichneter Abschnitt, in dem Sie die Preset-Datei finden.

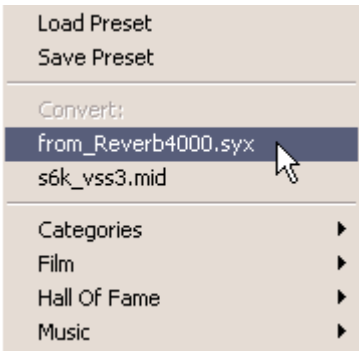

Um die eigentliche Konvertierung durchzuführen, müssen Sie lediglich den Namen der Preset-Datei auswählen. Die Konvertierung nimmt nur wenige Sekunden in Anspruch und muss nur ein einziges Mal durchgeführt werden.

Nach der Konvertierung erscheinen alle Presets aus der Preset-Datei in einem Unterordner, der denselben Namen wie die konvertierte Datei hat. Die Presets werden in derselben Bankstruktur gezeigt wie beim System 6000. Presets, die nicht auf dem VSS3-Algorithmus basieren, werden nicht konvertiert.

Nach der erfolgreichen Konvertierung verschwindet die konvertierte Preset-Datei aus dem »Convert«-Bereich des File-Menüs.

### *A/B-Speicher zum Vergleich von Einstellungen*

Mit der A/B-Vergleichsfunktion können Sie zwei verschiedene Variationen eines Presets mit minimalem Aufwand vergleichen.

Die Vergleichsfunktion wird mit Hilfe von zwei Tasten gesteuert: »Mem« sowie »A/B«.

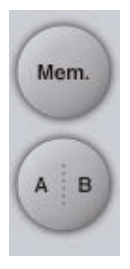

Wenn Sie gerade erst mit dem Bearbeiten eines Presets begonnen haben, erscheint der A/B-Schalter ausgegraut. Dadurch wird angezeigt, dass die beiden Zwischenspeicher A und B zu diesem Zeitpunkt identische Daten enthalten – es gibt also nichts zu vergleichen.

Sobald Sie jedoch damit beginnen, die Preset-Parameter zu verändern, wird Zwischenspeicher »A« aktiv, und der »A«-Teil des A/B-Feldes leuchtet auf. Alle Veränderungen werden im Zwischenspeicher »A« ausgeführt. Wenn Sie auf den Zwischenspeicher »B« umschalten, enthält dieser wiederum das ursprüngliche Preset, und alle folgenden Veränderungen werden in diesem Zwischenspeicher ausgeführt.

Durch Anklicken des A/B-Feldes können Sie zwischen beiden Zwischenspeichern umschalten.

Anmerkung: Die beiden Zwischenspeicher A und B sind flüchtig! Wenn Sie ein Preset speichern (über das File-Menü oder als Bestandteil der Session), wird nur der Inhalt des zu diesem Zeitpunkt aktiven Zwischenspeichers gesichert. Der Inhalt des anderen Zwischenspeichers wird nicht gesichert!

Durch Anklicken des »Mem«-Feldes werden die aktuellen Einstellungen in beide Zwischenschalter (A und B) kopiert.

### *Parametereinstellungen mit der Parameter Lock-Funktion sperren*

Mit der Funktion Parameter Lock können Sie die Pegel für das trockene (unbearbeitete) Signal, den Eingang und den Ausgang sperren. Das heißt, sie bleiben beim Presetwechsel unverändert.

Die Parameter Lock-Funktion erlaubt es Ihnen, sich mit der umfangreichen Preset-Sammlung zu beschäftigen, die mit dem VSS3 geliefert wird, ohne dass Sie für jedes Preset erst die verschiedenen Pegeleinstellungen der aktuellen Konfiguration anpassen müssen.

Um einen Parameter zu sperren, klicken Sie auf das kleine Schloss-Symbol neben dem Parameter-Feld. Um die Sperrung aufzuheben, klicken Sie noch einmal.

Die Sperrung betrifft nur Parameteränderungen mit der Maus. Aufgezeichnete Veränderungen (Automationsdaten) oder Presetwechsel, die aus der Hostanwendung an das Plug-in weitergegeben werden, setzen die Sperrfunktion hingegen außer Kraft. Das heißt: Bei Presets, die auf diese Weise aufgerufen oder verändert werden, gelten die im Preset gespeicherten Pegel.

#### Hierzu ein Beispiel.

Sie betreiben das VSS3 als Insert-Effekt in einem Kanal.

Beim Insert-Betrieb ist es normalerweise erwünscht, dass auch das unbearbeitete Signal zu hören ist. Daher werden Sie bei dieser Konfiguration den Parameter »Dry Level« entsprechend einstellen.

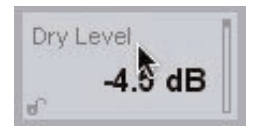

Wenn Sie nun mehrere VSS3-Preset ausprobieren, indem Sie auf die Pfeil-Felder rechts neben dem Presetnamen klicken, werden Sie feststellen, dass bei den meisten Presets das unbearbeitete Signal nicht durchgeleitet wird – das heißt, »Dry Level« ist auf »Off« gestellt. Mit anderen

Worten: Sie müssten jedes Presets zum Ausprobieren eigentlich erst einmal nachbessern, was sehr zeitraubend wäre.

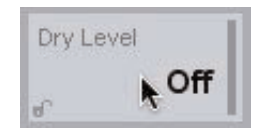

In einer solchen Situation ist die Parameter Lock-Funktion besonders hilfreich. Klicken Sie einfach auf das kleine Schloss-Symbol neben dem Parameter »Dry Level«. Anschließend behält dieser Parameter den von Ihnen vorgegebenen Wert – unabhängig davon, welchen Wert er im gewählten Preset hat.

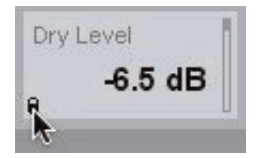